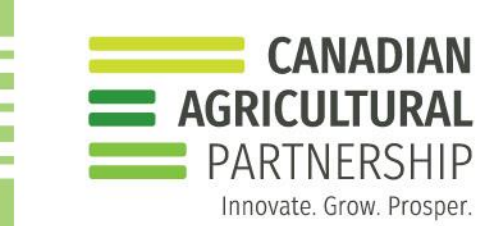

## *EMAIL ALERTS FOR IMAPINVASIVES*

<https://www.imapinvasives.org/>

iMapInvasives is an on-line, GIS based database that can assist with protecting our natural resources from the threat of invasive species. This database can be accessed by anyone, and it is a great resource for Weed Inspectors as well as FNB and RM administrators and council members. Anyone can sign up for an account on iMapInvasives by visiting imapinvasives.org and then clicking on the "Log In" button. From there, you can quickly and easily set up an account. Once you have an account, you can record observations of invasive species either using the desktop version through your internet browser or the app on your mobile device. You can also sign up for alerts for invasive species that are recorded in your area, even by RM, using the desktop version of this database program.

## **To sign up for email alerts:**

- 1. Click on the three horizontal bars on your top left of your screen.
- 2. Select "Your Email Alerts" from the dropdown menu.

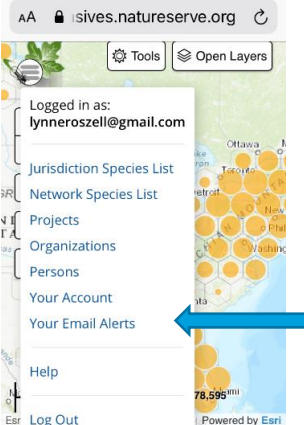

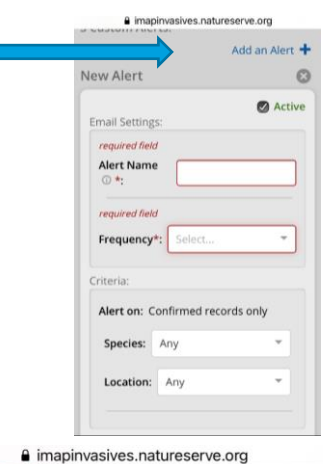

- 3. Click "Add/Edit Alerts" at your top right of your screen.
- 4. Create an alert name and then select how frequently you would like to receive the alert (immediately when it is recorded, daily or weekly). You can even select which day and time that you prefer for the alerts to be sent.
- 5. Next select what you would like to be alerted on (species name, genus, species type, legal status). For weeds, it may be easiest to select by species name.

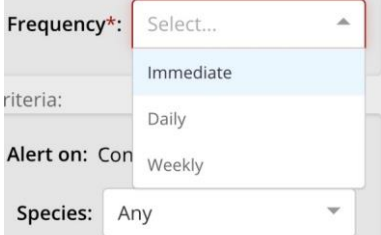

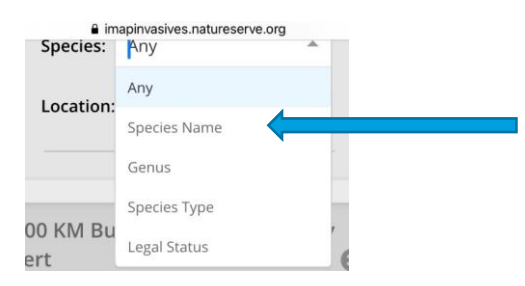

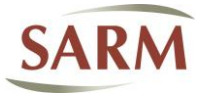

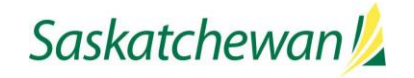

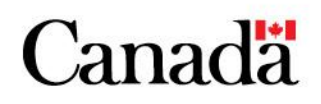

6. Then, select the location type that you would like the alert to cover. Here, you would select "Geography Type" to be able to set it up to notify you by RM.

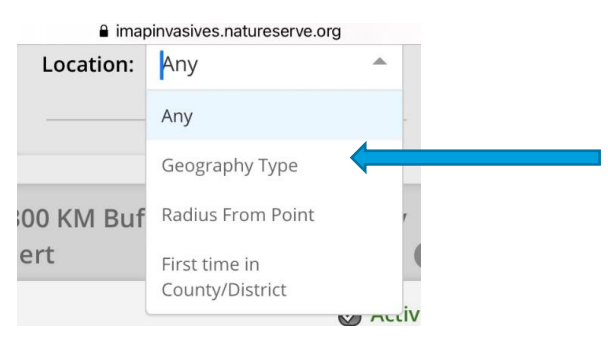

7. After selecting "Geography Type", then another drop down will appear and you can scroll down to the bottom of the list to select "Local Municipal Boundary". Then, select Saskatchewan as your municipal boundary's jurisdiction and find your desired RM in the Municipal Boundary dropdown box. If you would like a buffer area around the RM to be included, you can select that as well.

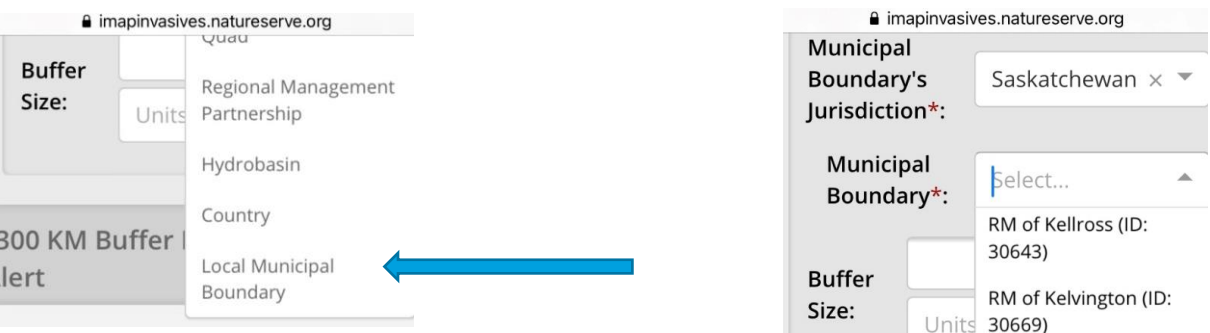

8. Scroll back up to "Add an Alert" and click on that to save your new alert. You will receive an alert whenever an observation is made that falls into the parameters that you have selected. You can set up as many email alerts as you like, for any species or geographic area that is of interest to you.

*If you have any questions, do not hesitate to reach out to your local Plant Health Officer.*

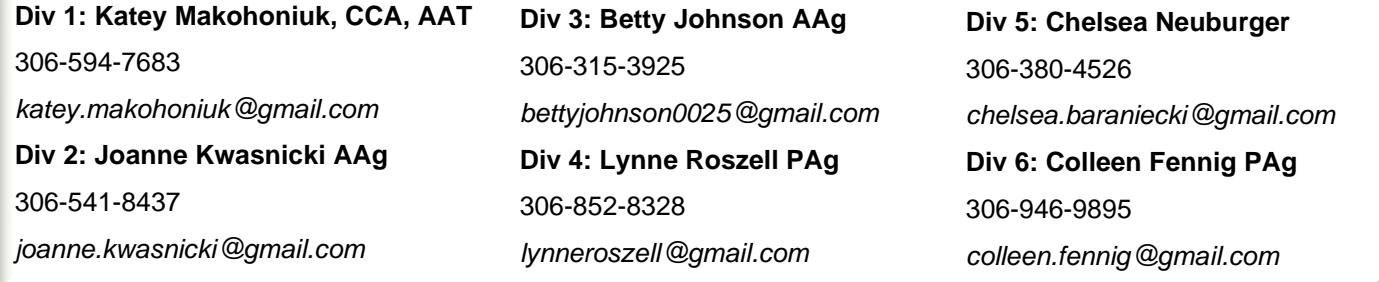